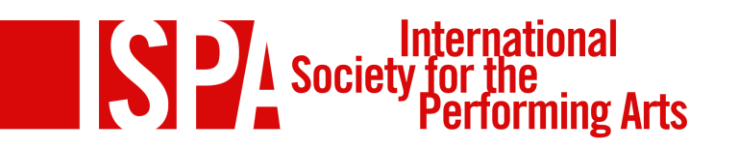

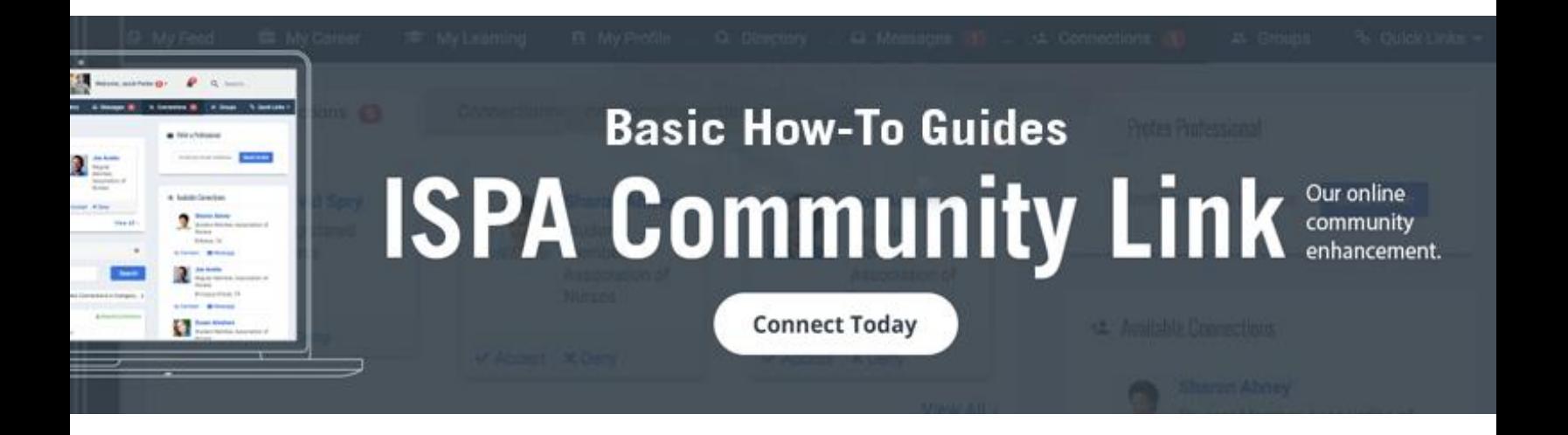

# **Table of Contents**

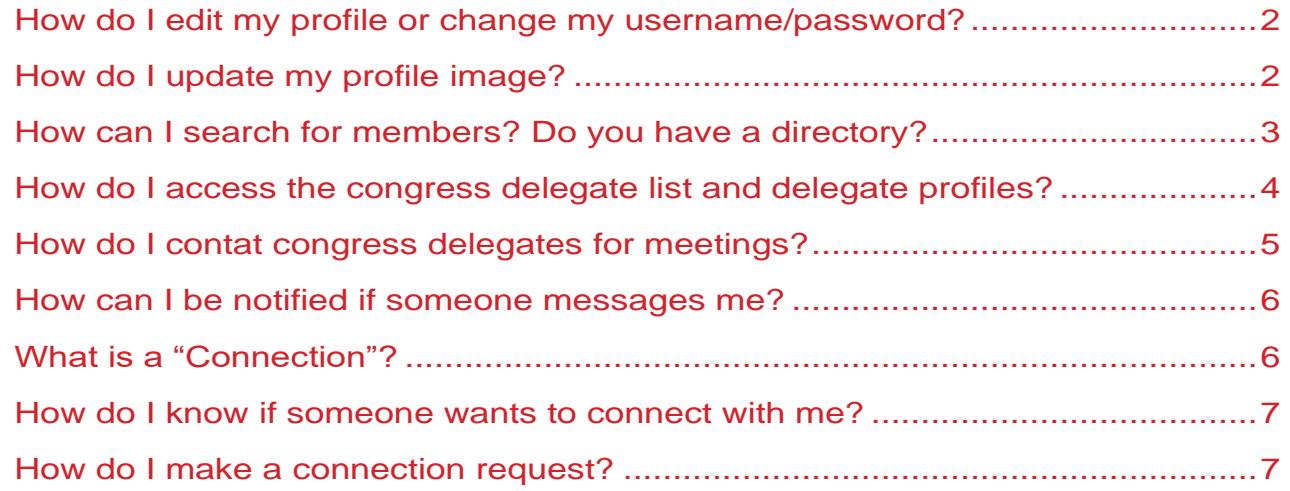

## <span id="page-1-0"></span>**How do I edit my profile or change my username/password?**

① Click on "My Profile" at the top of the page which takes you to your account.

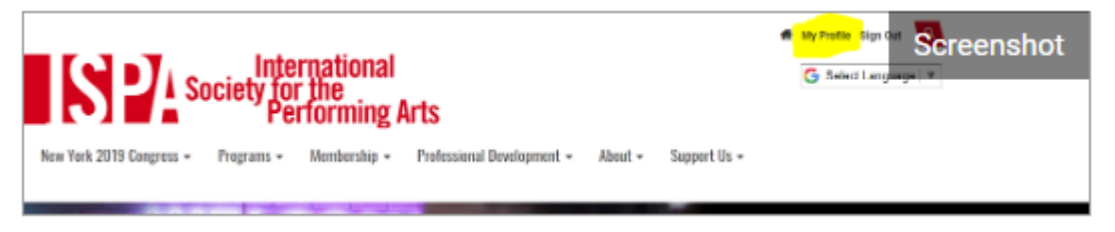

② From the drop down menu on the Welcome, select "Account + Settings".

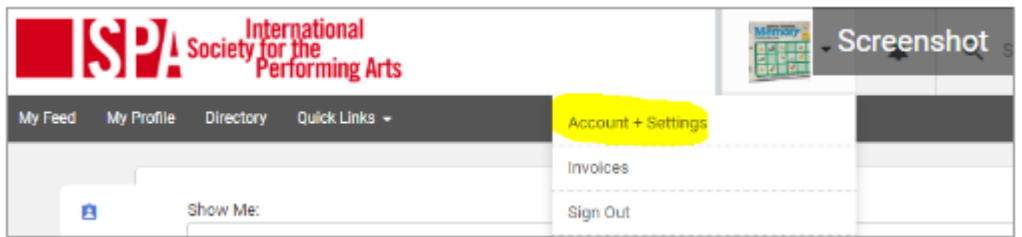

③ From here you can edit any of your contact information including your username and password.

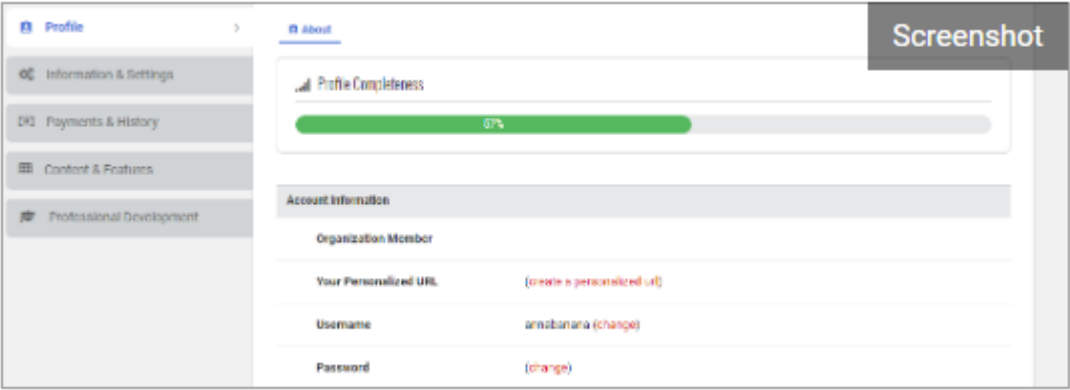

# <span id="page-1-1"></span>**How do I update my profile image?**

① Select "My Profile" from the main navigation at the top.

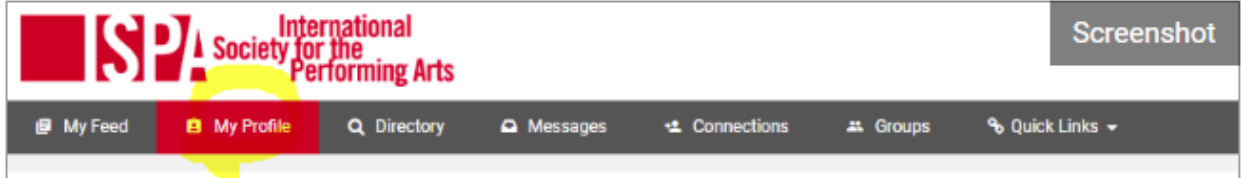

② Hover over the placeholder image and an "Edit" option will appear

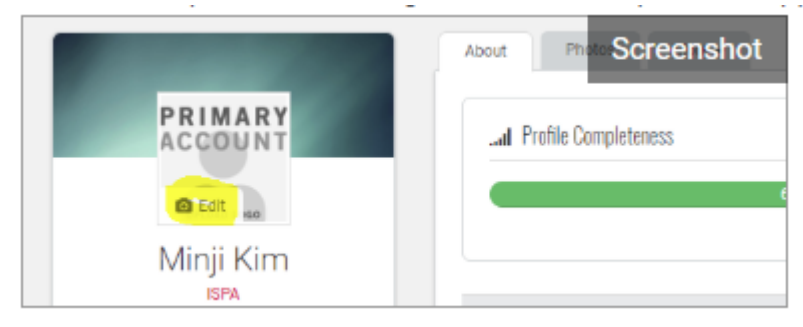

- ③ Select a file from your computer or device
- ④ The selected image will automatically be re-sized to fit

## <span id="page-2-0"></span>**How can I search for members? Do you have a directory?**

① Either select "Member Directory" from the Membership dropdown from the navigation menu bar

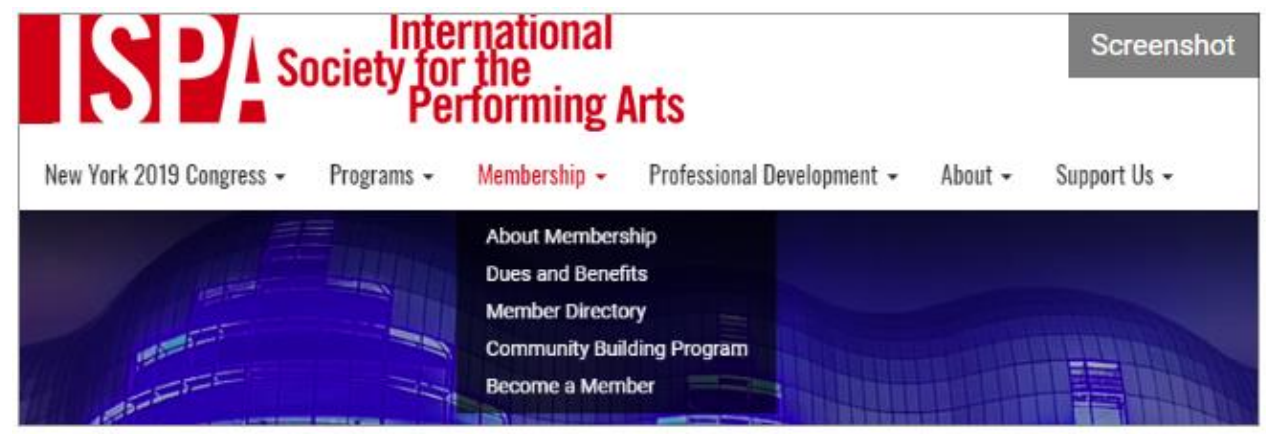

② or, if you are already in the ISPA Community Link, click on "Directory" at the top of the page

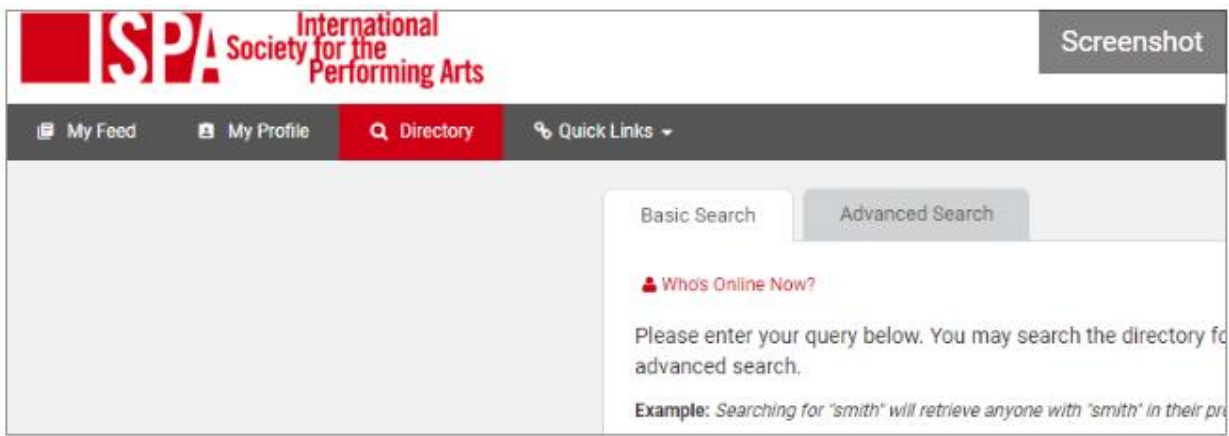

③ Enter your search criteria. To see a list of all members, do not enter any criteria and click "search"

# <span id="page-3-0"></span>**How do I access the congress delegate list and delegate profiles?**

① Select "Groups" from the main navigation at the top of your profile page.

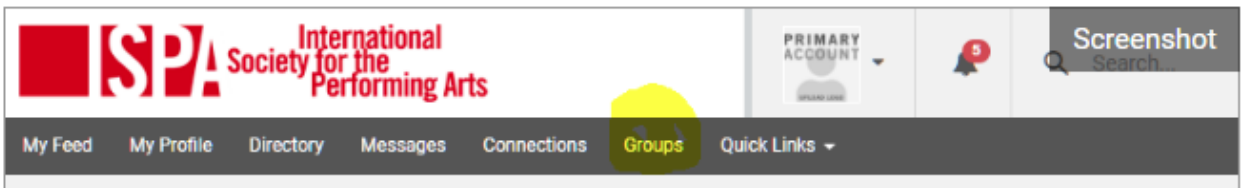

② Either use the "Group Quick Links" and select "Group Directory",

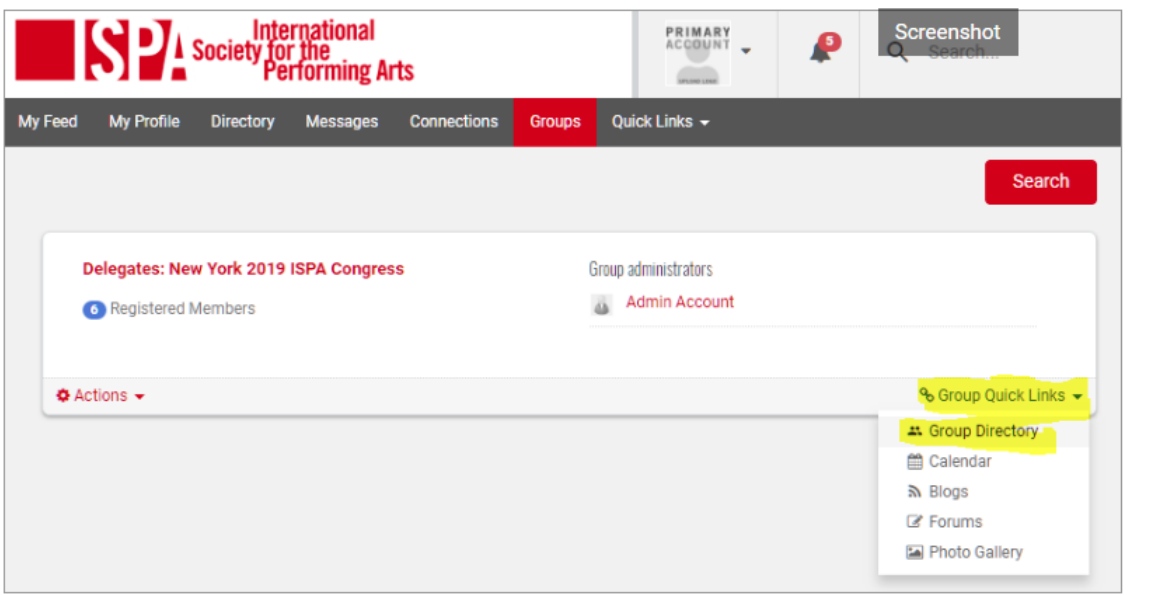

③ or click into the group title and then select "Directory" from the Features menu.

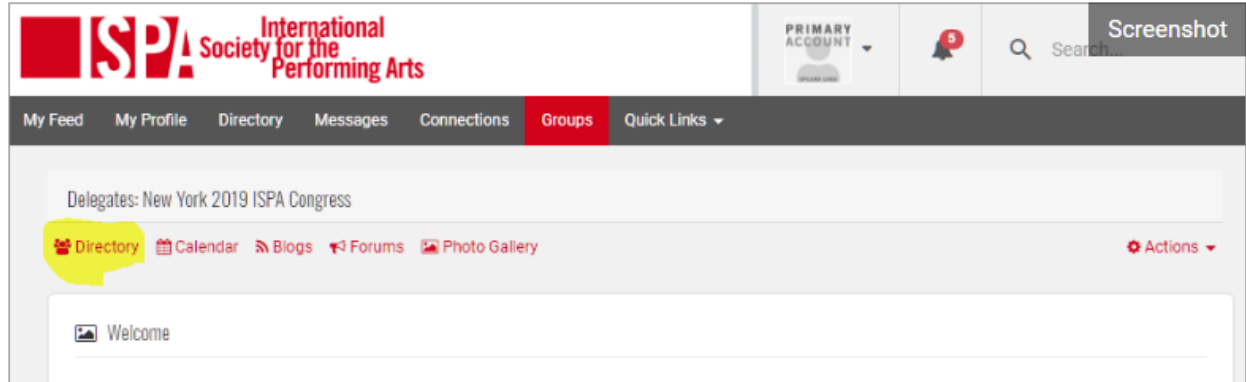

NOTE: If you don't see the "Groups" option, you need to sign into your subaccount - Primary, Affiliate or Employee account.

# <span id="page-4-0"></span>**How do I contat congress delegates for meetings?**

① From the Group Directory, select the person you'd like to contact and click on their name.

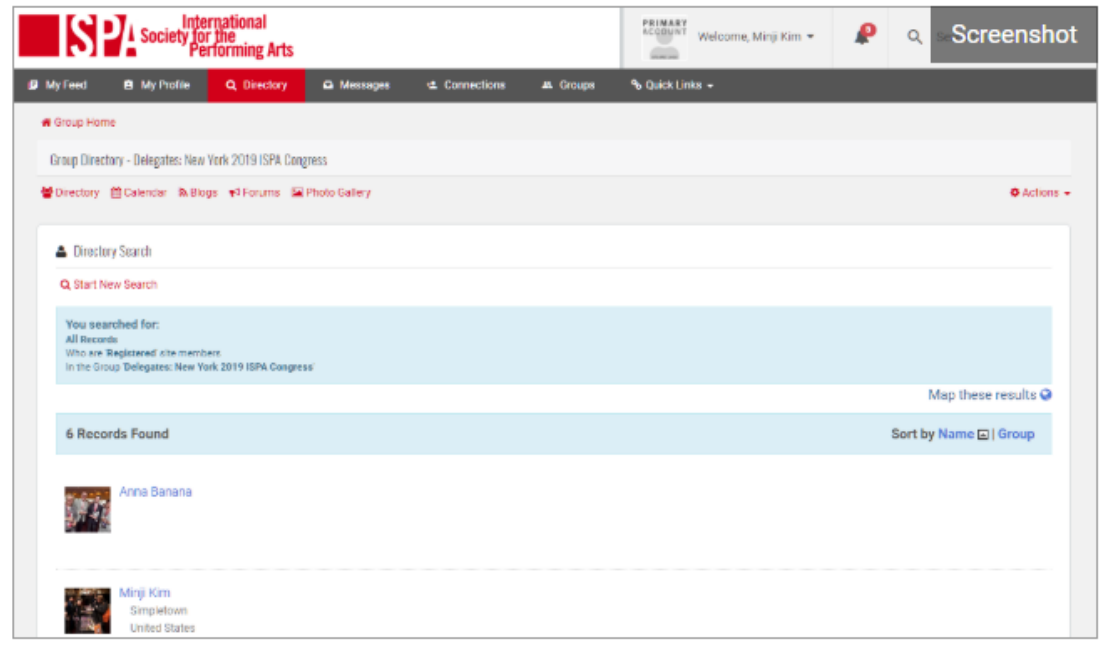

② If their email address or other contact information is not visible as part of their profile, you can send a message through the member Message Center.

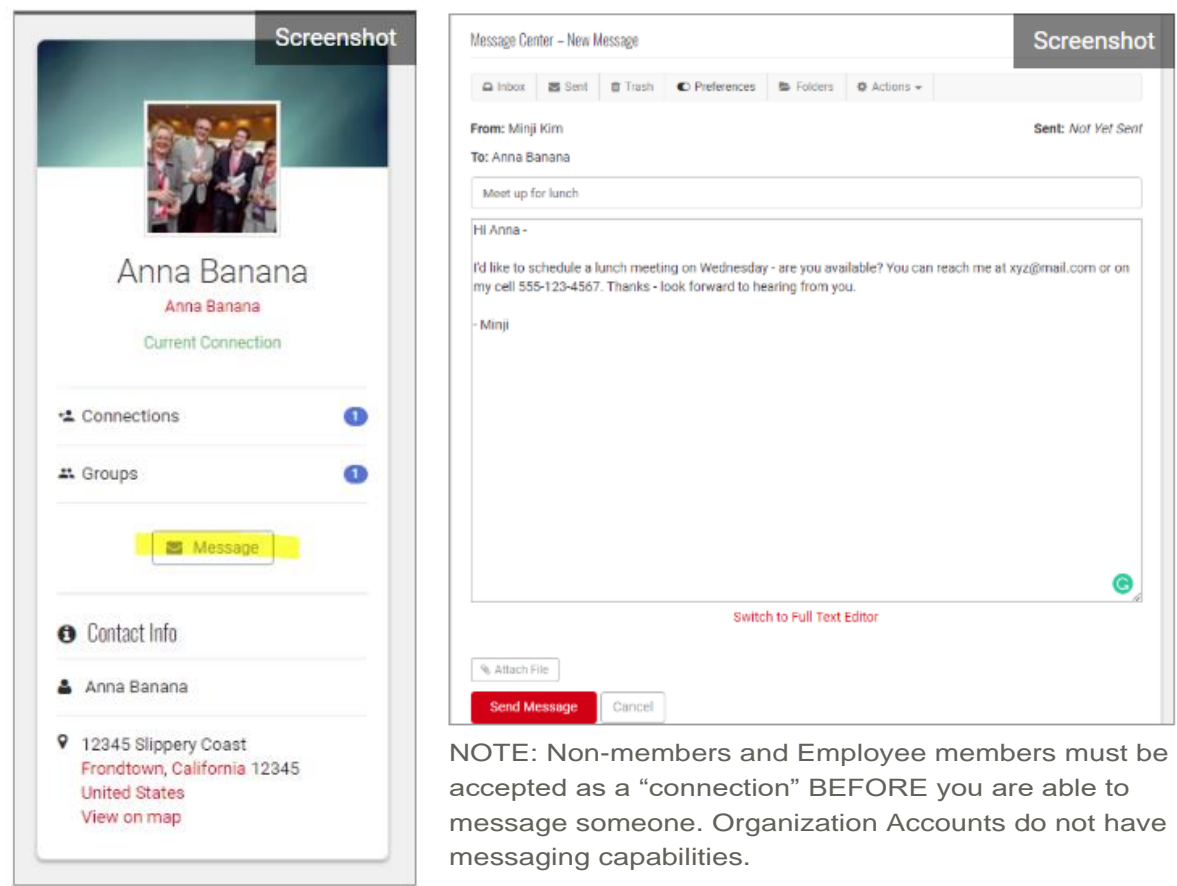

# <span id="page-5-0"></span>**How can I be notified if someone messages me?**

① Either, from the Message Center, select "Preferences"

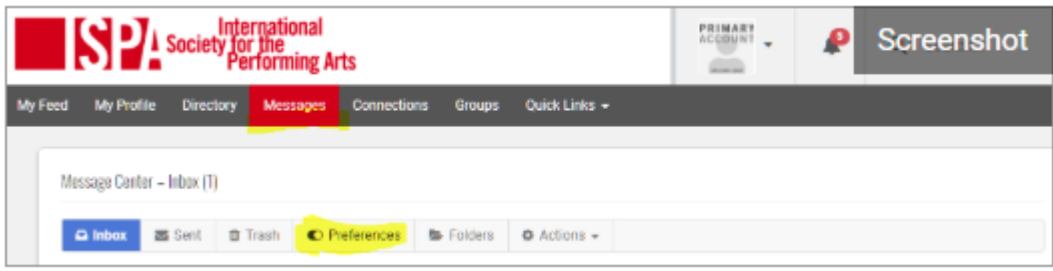

or, from the "Information & Settings" tab, select "Preferences".

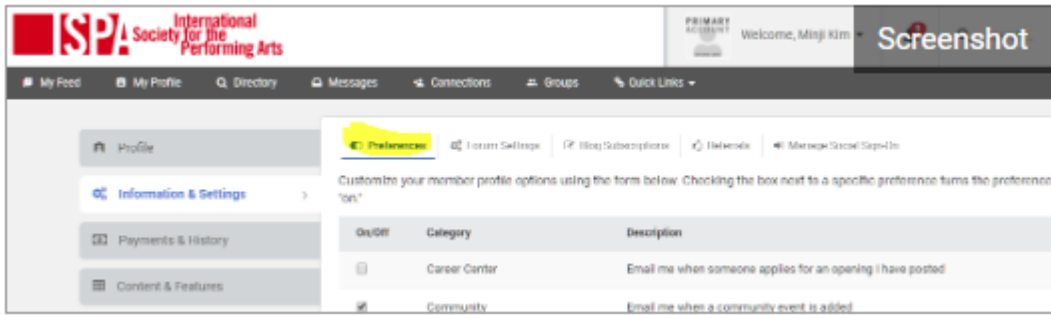

② Under the category "Messaging", select or toggle "on" the "Email me when new messages arrive" description.

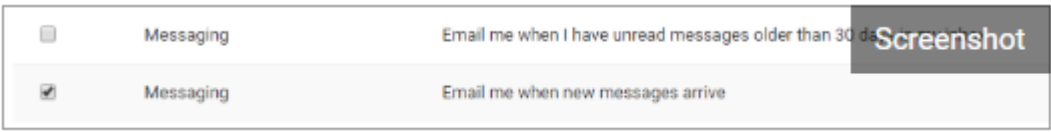

# <span id="page-5-1"></span>**What is a "Connection"?**

A "connection" is a permission from another member to see their profile and their feed activity – i.e., anything they post, like, or share; similar to "friending" or "following" someone on Facebook and Twitter. The person you would like to connect to must accept your connection request.

- **For Non-Members and Employee Account holders**, connections are required for viewing a profile and/or sending a message to an ISPA member.
- **For Primary and Affiliate Account holders**, connections are not required messaging an ISPA member or non-member, but are required for viewing their activity on your "feed" (similar to seeing activity of your Facebook friends on your Facebook feed).
- Connections are not available for Organization Master Accounts all connections should happen through the sub accounts – (Primary/Affiliate)

## <span id="page-6-0"></span>**How do I know if someone wants to connect with me?**

① From the "Information & Settings" tab, select "Preferences".

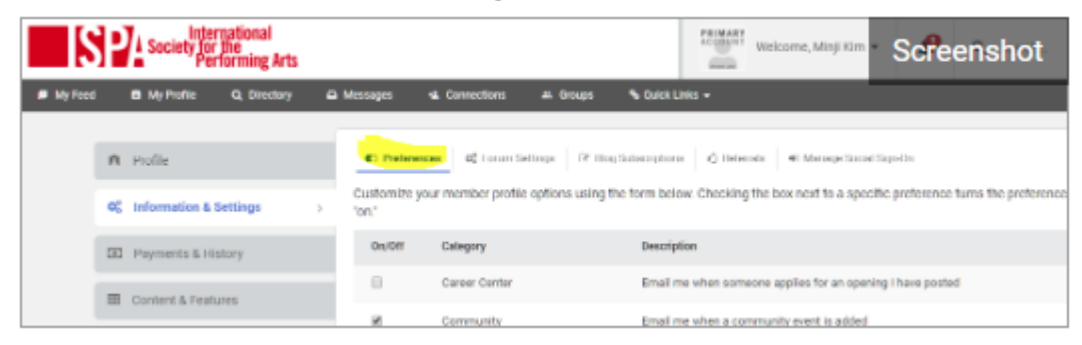

② Under the Category "Connections" select or toggle on "Email me when I receive a connection invite".

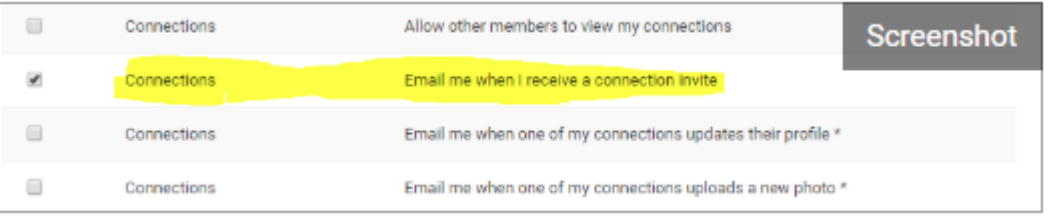

③ Alternatively, any time you have a connection request pending, it will appear in your notifications and next to the connections menu item.

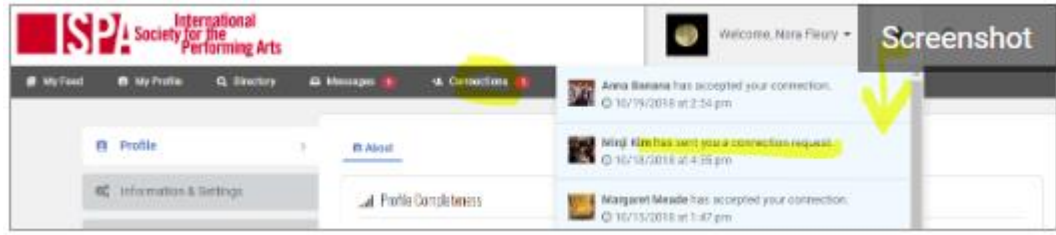

#### <span id="page-6-1"></span>**How do I make a connection request?**

- ① You must be signed in to your Primary, Affiliate, Student, Employee, or Non-member account. You cannot make a connection request if you are signed in to your Organization Account.
- ② Click on "Connections" in the main navigation at the top of the page.

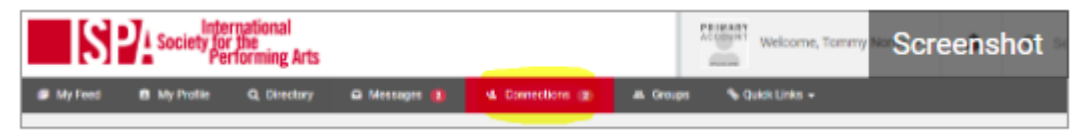

③ Available connections will be listed in the right column.

④ Click on the "Connect" icon to send a request.

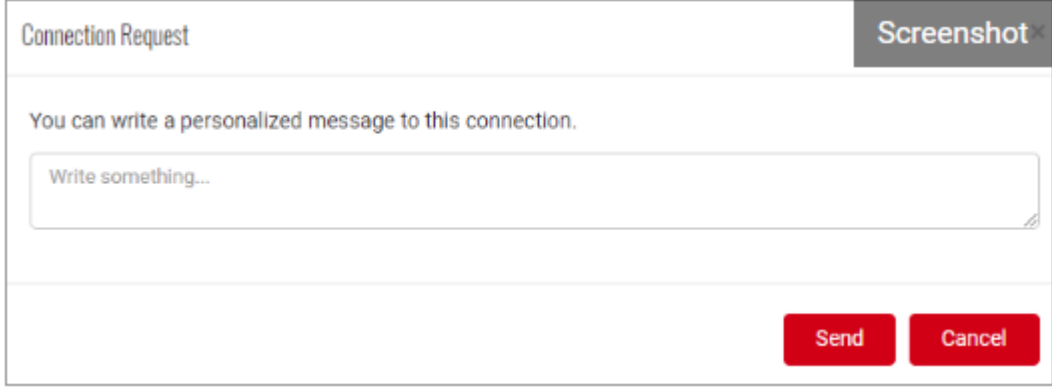

⑤ You can also Connect to someone if you are viewing their profile.

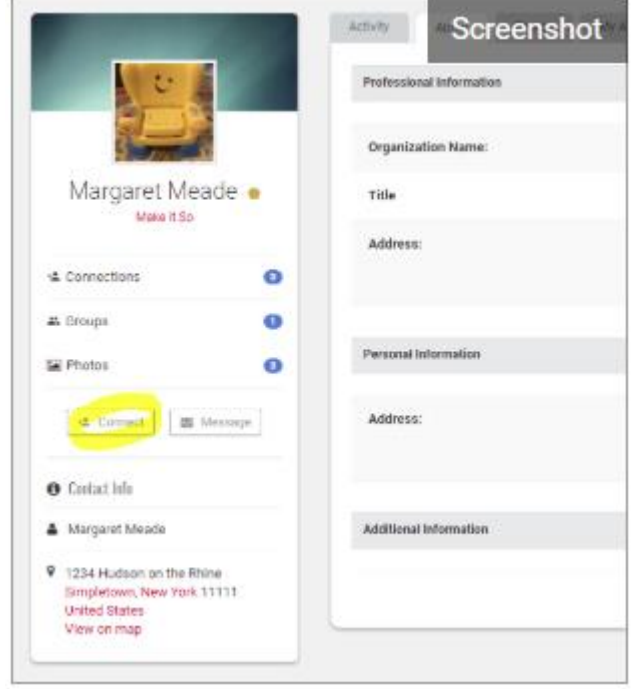

[More answered questions are available online](https://www.ispa.org/page/faqs)